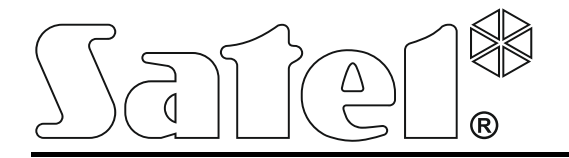

# **Meldkamer Module GPRS-T1**

 $C \in$ 

Programma versie 3.00 gprs-t1\_nl 06/13

SATEL sp. z o.o. ul. Schuberta 79 80-172 Gdańsk POLAND tel. + 48 58 320 94 00 info@satel.pl www.satel.eu

# **WAARSCHUWING**

De module mag alleen door gekwalificeerd personeel worden geïnstalleerd.

Lees de handleiding aandachtig door voordat u met installatie begint.

Wijzigingen, modificaties of reparaties uitvoeren welke niet geautoriseerd zijn door de fabrikant, zullen uw rechten op garantie doen vervallen.

**Gezien het specifieke karakter van data transmissie bij gebruik van GPRS technologie en de mogelijke kosten daaraan verbonden, is het advies in de module een SIM kaart te installeren welke voorziet in een minimaal maandelijks data verkeer van 10 MB.**

Het doel van SATEL is om continu de kwaliteit te verbeteren van haar producten wat kan resulteren in wijzigingen van de technische specificaties en firmware. De actuele informatie over de aangebrachte wijzigingen is beschikbaar op de website. Bezoek ons op: http://www.satel.eu

**Hierbij verklaart SATEL sp. z o.o., dat deze module overeenkomt met de essentiële eisen en andere relevante bepalingen van de richtlijn 1999/5/EC.**

**De verklaring van overeenstemming kan worden geraadpleegd op www.satel.eu/ce**

De GPRS-T1 module is een apparaat voor gebruik met alarmsystemen, met als doel het rapporteren en berichtgevingen te verzenden via GSM netwerken. De gebeurteniscodes ontvangen in het telefoonformaat worden geconverteerd naar een protocol welk te verzenden is via GPRS technologie, of via SMS berichten. Met GPRS technologie wordt het mogelijk codes te verzenden naar de SMET-256 module in de Meldkamer. Codes in het SMS formaat kunnen naar iedere meldkamer worden verzonden, indien zij dit kunnen ontvangen. Behalve de gebeurteniscode conversie functie, bied de module ook de mogelijkheid om CLIP of SMS berichten te verzenden voor notificatie gebeurtenissen.

Om sommige functies uit te voeren, maakt de module gebruik van de eigenschappen aangeboden door de CLIP service. Deze maakt identificatie mogelijk van de bellende partij en het tonen van het telefoonnummer. Dus kunnen test transmissies worden gegenereerd en verzonden worden zonder enige extra kosten.

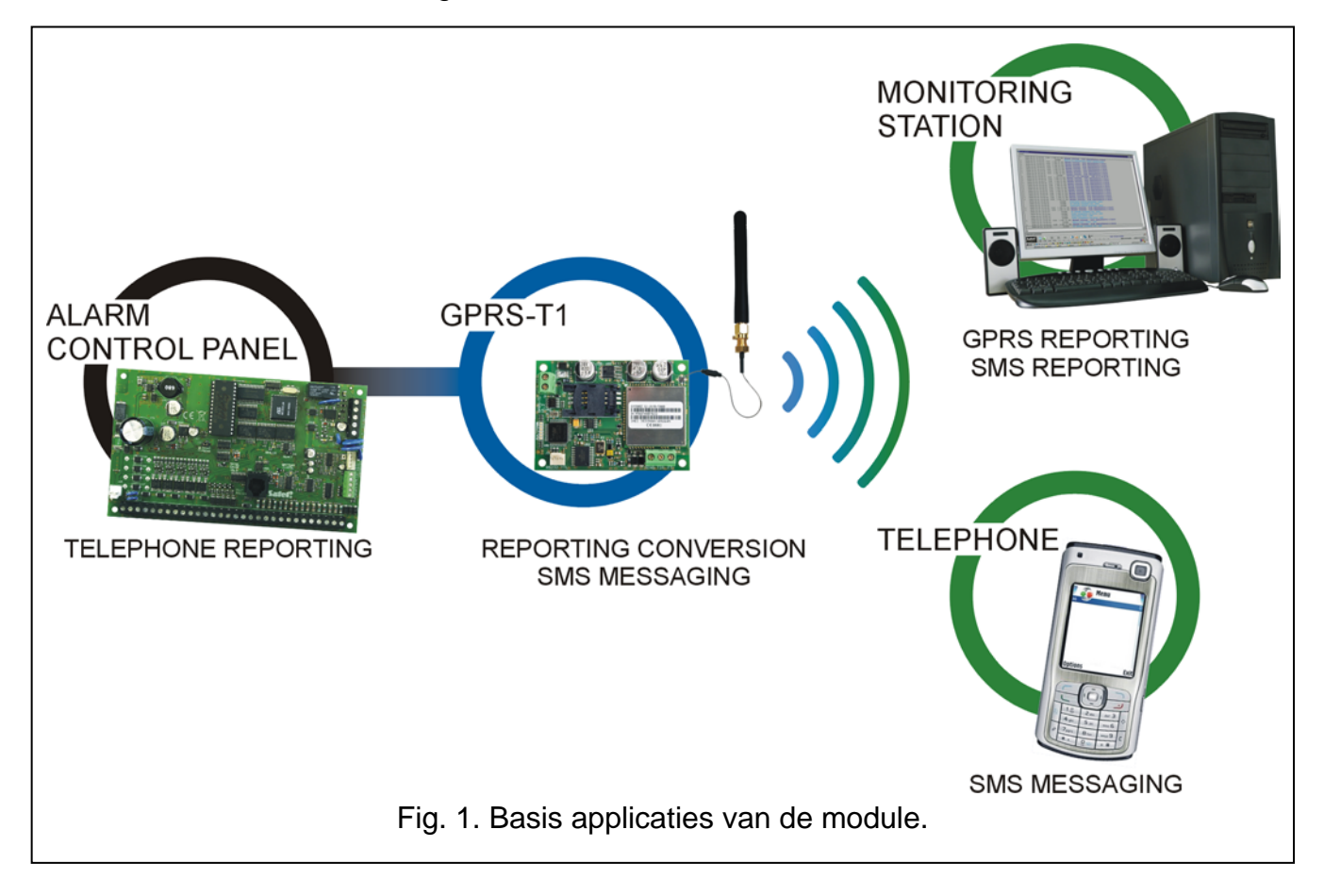

# **1. MODULE EIGENSCHAPPEN**

- Simulatie van een meldkamer telefoonkiezer.
- Ontvangt rapportage codes verzonden in DTMF telefoonformaat (Ademco Express, Contact ID of SIA formaat).
- Conversie en doorzenden van gebeurteniscodes naar twee meldkamers (met gebruik van het TCP of UDP protocol).
- Bevestiging van gebeurtenis ontvangst:
	- na verzending SMS bericht (code conversie naar SMS formaat);
	- na bevestiging van gebeurtenis ontvangst door de meldkamer (code conversie naar GPRS verzendingsvorm);
	- direct bij het ontvangen van de gebeurtenis (SMS berichten en CLIP service).
- De mogelijkheid om automatisch de GPRS transmissie te vervangen door een SMS bericht indien er problemen zijn met de GPRS transmissie.
- Gecodeerde gebeurtenis transmissie bij gebruik van de GPRS technologie.
- Notificatie bij gebruik van SMS berichten of CLIP service voor ongeveer 32 geselecteerde gebeurtenissen.
- Periodieke test transmissies voor controle en status van de module:
	- naar geselecteerde telefoonnummers (via SMS berichten of CLIP service);
	- naar meldkamers.
- De mogelijkheid om extra testtransmissies te genereren:
	- na identificatie van het telefoonnummer van (CLIP service);
	- na ontvangen van het commando van het GPRS- SOFT programma.
- De mogelijkheid om de status van de beschikbare middelen en geldigheid van de SIMkaart in de module te controleren (beltegoed).
- Indicatie van het GSM signaalniveau en een indicatie voor storingen aangaande het inloggen op het GSM netwerk.
- Een uitgang voor signalering van problemen met het inloggen op het GSM netwerk.
- Module configuratie:
	- lokaal via de RS-232 (TTL) poort;
	- op afstand via het GSM netwerk (GPRS technologie);
	- op afstand via het gebruik van SMS berichten.
- De mogelijkheid om op afstand de module firmware te updaten via GPRS (modules met ingebouwde GSM u-blox LEON-G100 telefoon).
- De mogelijkheid de module automatisch te herstarten.
- Voeding  $12 \text{ V DC } (\pm 15\%)$ .

# **2. BESCHRIJVING VAN DE ELEKTRONISCHE PRINT**

<span id="page-3-0"></span>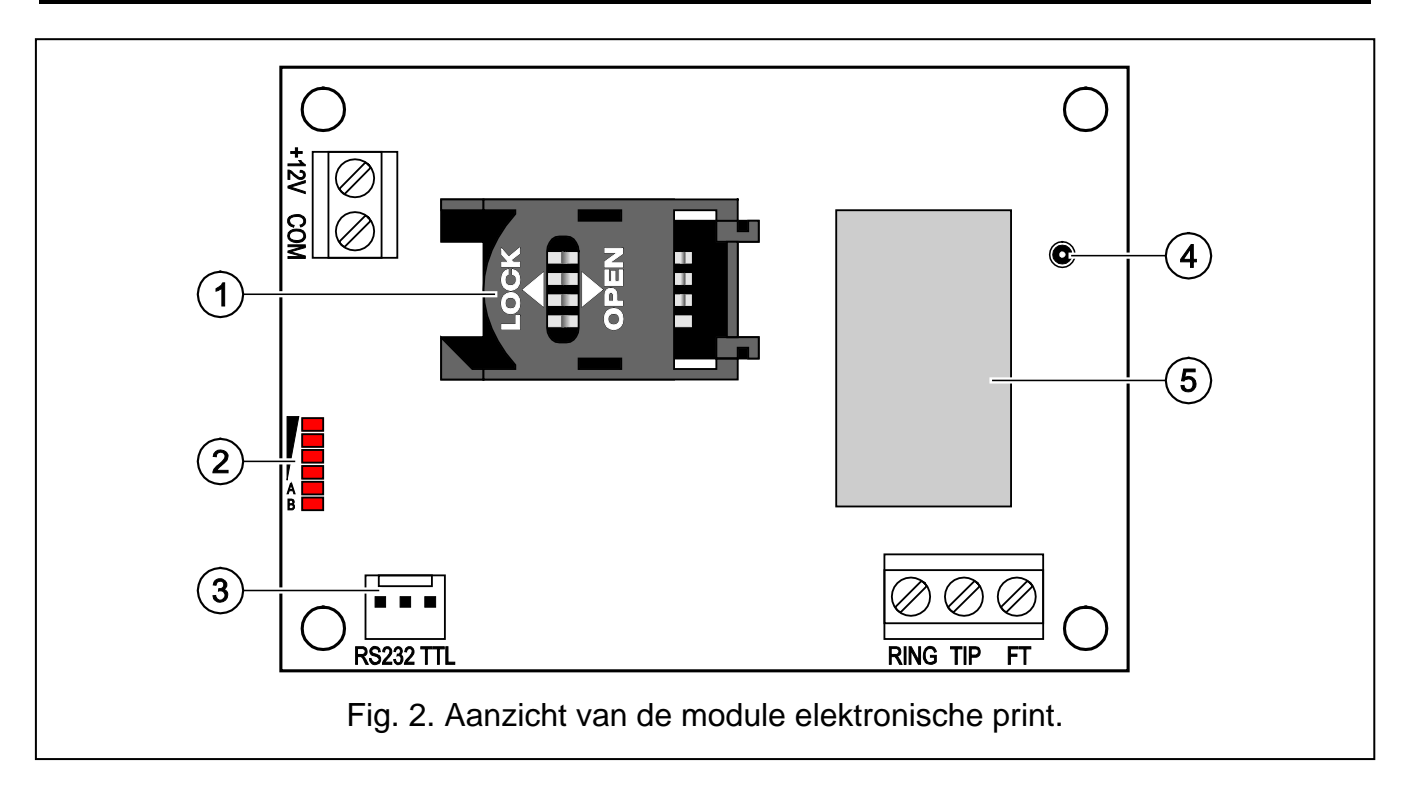

#### Uitleg voor Figuur [2:](#page-3-0)

- 1 **SIM kaarthouder.** Het wordt niet aanbevolen een SIM kaart in de houder te plaatsen voordat u de PIN code van de kaart in de module heeft geprogrammeerd (indien de kaart een PIN code nodig heeft). Indien de gebeurteniscodes worden verzonden via GPRS technologie, dan dient de GPRS service worden geactiveerd voor de SIM kaart.
- 2 **LED's** voor indicatie van de module status. LED A knippert wanneer er GPRS transmissie plaatsvindt. LED B knippert wanneer er SMS berichten worden verzonden of de module uitbelt (CLIP test transmissie). De andere LED's geven het signaalniveau aan van de GSM telefoon. LED's A en B knipperen tegelijk bij het inloggen op het GSM netwerk. Indien niet succesvol op het GSM netwerk kan worden ingelogd, dan knipperen de overige LED's ter informatie dat er storingen zijn (zie: Fig. [3\)](#page-4-0).
- 3 **RS-232 poort (TTL standaard)** bied de mogelijkheid om de module aan te sluiten op de PC (aansluiting kan worden gemaakt met de DB9FC/RJ-KPL kabel set gemaakt door SATEL).
- 4 **antenne houder.**
- 5 **GSM telefoon.**

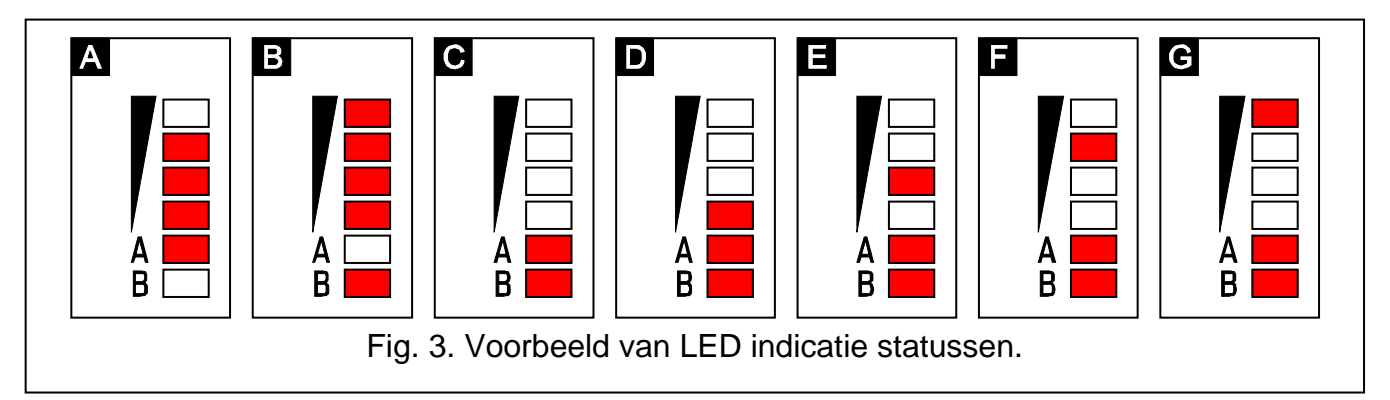

<span id="page-4-0"></span>Uitleg voor Fig. [3](#page-4-0)

- **A** (LED A knippert, de andere LED's lichten op) GPRS transmissie; signaal niveau: 3.
- **B** (LED B knippert, de andere LED's lichten op) SMS bericht wordt verzonden of module belt uit (CLIP test transmissie); signaalniveau: 4.
- **C** (LED's knipperen) aanmelden op het GSM netwerk.
- **D** (LED's knipperen) aanmelden op het GSM netwerk mislukt; geen SIM kaart.
- **E** (LED's knipperen) aanmelden op het GSM netwerk mislukt; geen PIN code.
- **F** (LED's knipperen) aanmelden op het GSM netwerk mislukt; ongeldige PIN code.
- **G** (LED's knipperen) aanmelden op het GSM netwerk mislukt; SIM kaart is geblokkeerd na drie pogingen met ongeldige PIN code (De PUK code moet worden gebruikt om SIM kaart te deblokkeren).

Beschrijving van de aansluitingen:

- **+12V** voedingsingang (12 V DC ±15%).
- **COM** common ground.
- **TIP, RING** aansluitingen voor de telefoonkiezer van het alarmsysteem.

*Opmerking: Sluit geen telefoon of enig ander apparaat aan die een analoge telefoonaansluiting simuleert op de TIP en RING terminals.*

**FT** - OC type uitgang voor indicatie van inlog problemen op het GSM netwerk. Deze wordt voor ongeveer 2 minuten geactiveerd nadat het probleem ontstaan is. Indien deze actief is zal deze kortgesloten zijn naar common ground, en blijft in deze status totdat er weer ingelogd is op het GSM netwerk.

Problemen met het aanmelden op het GSM netwerk kan worden veroorzaakt door:

- geen GSM netwerk (buiten bereik),
- geen of beschadigde antenne,
- invoeren van een ongeldige PIN code,
- geen SIM kaart.

Sommige informatie wordt via de LED's op de print weergegeven (zie: Fig. [3\)](#page-4-0).

## **3. INSTALLATIE**

# **Koppel altijd de voeding los voordat u de module aansluit.**

#### **Het wordt niet aanbevolen de voeding aan te sluiten zonder dat de antenne is aangesloten.**

De GPRS-T1 module dient binnen te worden geïnstalleerd, in ruimten met een normale luchtvochtigheid. Hou rekening met dikke muren, metalen ruimtes, etc. bij het selecteren van de installatie locatie, etc. waardoor het radiosignaalbereik gereduceerd kan worden. Installatie in de buurt van elektrische systemen wordt niet aanbevolen, daar dit ongunstige effecten heeft op de prestaties van het apparaat.

De voeding voor de module dient voldoende vermogen te leveren en voorzien te zijn van een back-up accu.

De volgende installatie procedure wordt aanbevolen:

- 1. Sluit de antenne aan op de houder van de elektronica print. Wees voorzichtig deze houder niet te beschadigen.
- 2. Sluit de telefoonkiezer van he alarmsysteem aan op de TIP en RING aansluitingen.
- 3. Sluit de voeding aan op de +12V en COM aansluitingen.
- 4. Sluit de computer aan op de RS-232 (TTL) poort van de module (zie: ["Lokaal](#page-7-0)  programmeren via [de RS-232 \(TTL\)](#page-7-0) poort").
- 5. Schakel de voeding van de module in.
- 6. Met GPRS- SOFT programma programmeert u de PIN code voor de SIM kaart (indien de kaart een PIN code nodig heeft).
- 7. Schakel de voeding van de module uit.
- 8. Plaats de SIM kaart in de houder (zie: Fig. [4\)](#page-6-0).
- 9. Schakel de module voeding in. Inloggen van de telefoon op het GSM netwerk kan enige minuten in beslag nemen.
- *Opmerking: Indien de PIN code van de SIM kaart niet overeenkomt met het geen wat geprogrammeerd is in de module, dan zal dit worden aangegeven via de LED's op de print LED's (zie: Fig. [3](#page-4-0) Voorbeeld F). De tweede poging voor het gebruiken van PIN code wordt na 30 seconden herhaald. Nadat de voor de derde keer een ongeldige PIN code is gebruikt, dan zal de SIM kaart worden geblokkeerd. Om met de PUK code ide SIM kaart te deblokkeren dient u deze te verwijderen en deze in een mobiele telefoon te plaatsen.*

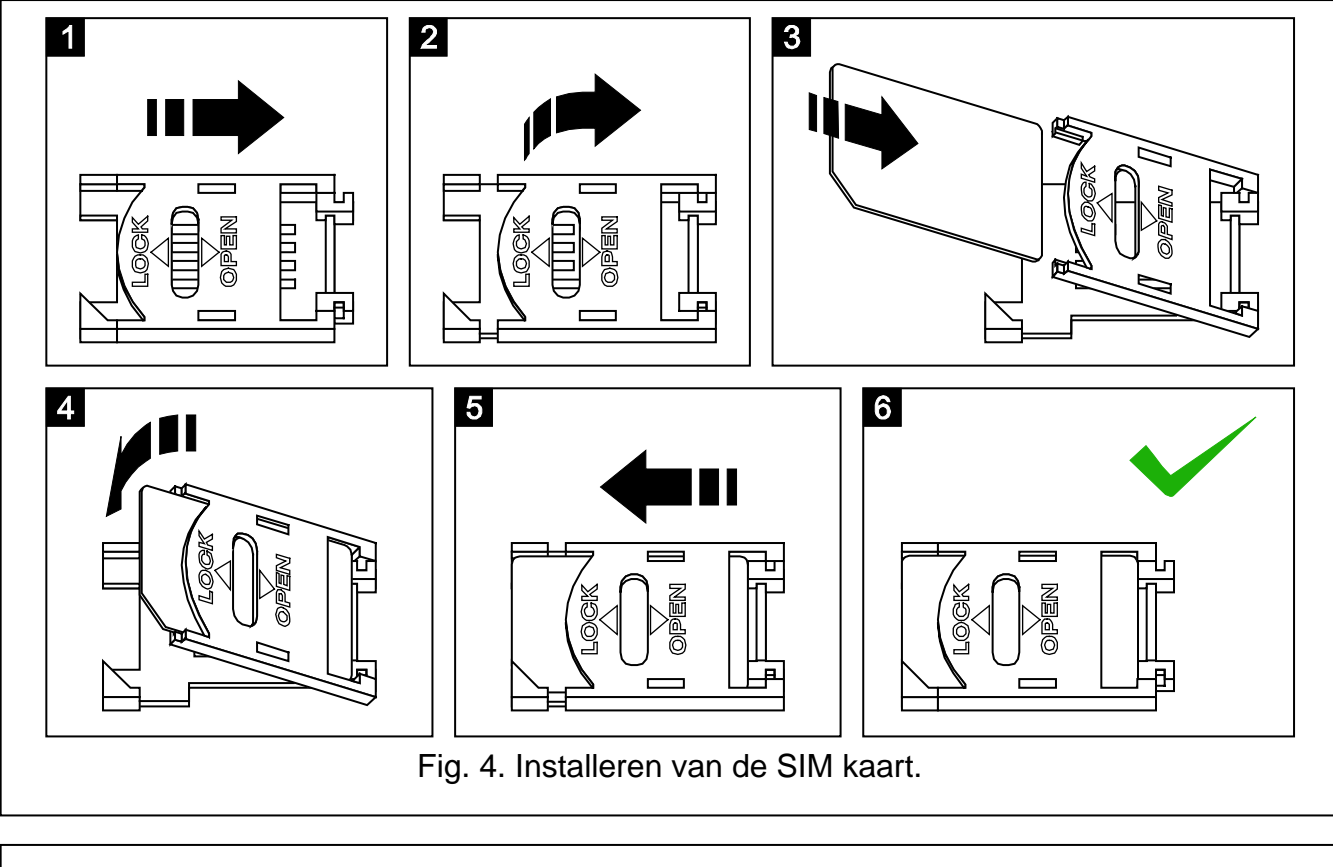

<span id="page-6-0"></span>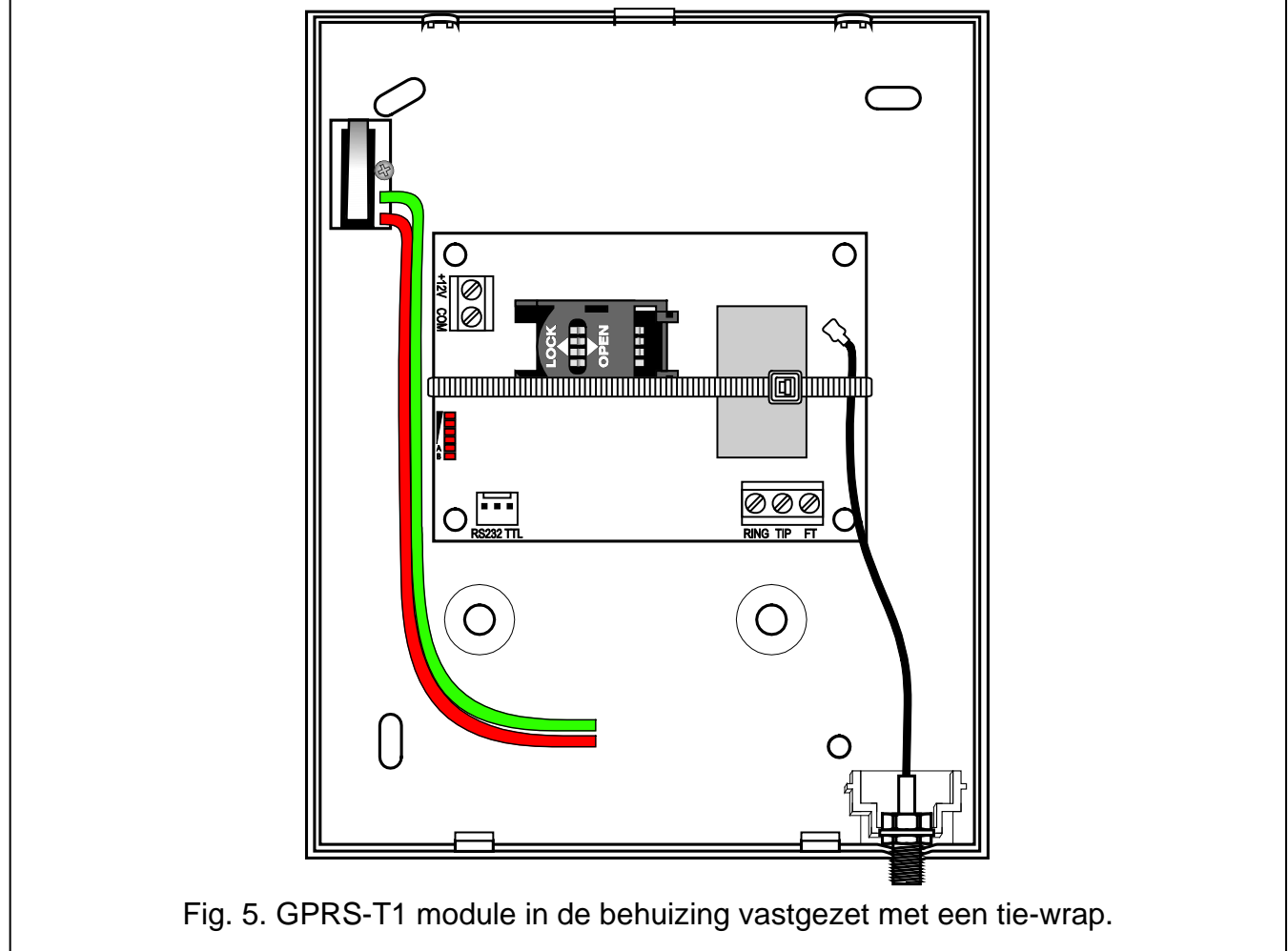

*Opmerking: Verwijder eerst de tie-wrap voor het gebruik van de module, deze is alleen voor transport van de module bevestigd. Wees voorzichtig met het verwijderen van de tie-wrap zodat u geen onderdelen beschadigd op de print.*

# **4. PROGRAMMERING EN CONFIGUREREN VAN DE MODULE**

Het GPRS-SOFT programma wordt gebruikt voor het programmeren en configureren van de module. Het programma wordt gratis verstrekt bij het apparaat. Communicatie tussen het programma en de module kan zowel lokaal als op afstand worden gedaan. Een module met standaard fabrieksinstellingen, kan alleen lokaal worden geprogrammeerd.

Ook is een voorziening gemaakt om sommige parameters van de module te programmeren via SMS berichten.

# <span id="page-7-0"></span>**4.1 LOKAAL PROGRAMMEREN VIA DE RS-232 (TTL) POORT**

De seriële COM poort van de computer moet worden verbonden met de RS-232 (TTL) poort op de print van de module. De kabels voor het maken van deze verbinding zijn beschikbaar als een set met het type DB9FC/RJ-KPL. Stel in het GPRS-SOFT programma de juiste COM poort in van de PC die gebruikt gaat worden voor communicatie met de module. Om dit te doen, klikt u op de "Configuratie" knop (zie: Fig[.6](#page-8-0) en uitleg daarvan) en in het venster dat opent selecteert u een van de beschikbare computer COM poorten. Na het instellen van de geselecteerde COM poort zal het programma communiceren met de module.

## **4.2 AFSTANDSPROGRAMMERING BIJ GEBRUIK VAN DE GPRS TECHNOLOGIE**

#### **Gedurende de afstandsprogrammering van de module, worden alle functies die nodig zijn voor gebruik van de GSM telefoon uitgeschakeld.**

Op afstand programmeren is mogelijk indien de "Afstand programmering" optie is ingeschakeld in de module, en de volgende parameters geprogrammeerd zijn:

- PIN code;
- access Point Name (APN) voor Internet GPRS verbinding;
- naam voor Internet GPRS verbinding;
- paswoord voor Internet GPRS verbinding;
- DNS server IP adres welke gebruikt wordt door de module (het DNS server adres hoeft niet geprogrammeerd te worden als het computer adres ingevoerd is in het numerieke formaat – 4 decimale nummers gescheiden door punten);
- initialisatie code voor computer verbinding.

#### *Opmerking: De APN, naam, paswoord en DNS server adres kan worden opgevraagd bij de GSM netwerk provider.*

De computer met het GPRS-SOFT programma moet een zichtbaar IP adres hebben voor het Internet (zogenaamd publieke IP adres). Zo niet, dan dient de poort geforward worden naar de computer om zo toch verbinding met de computer mogelijk te maken.

Om de communicatie tussen de module en de computer te maken, doet u het volgende:

- 1. Start het GPRS-SOFT programma.
- 2. Klik op de "Configuratie" knop (zie: Fig. [6](#page-8-0) en uitleg daarvan) en in het venster dat opent voert u het nummer in van de TCP poort welke geselecteerd was voor communicatie met de module. Het nummer dient mee verzonden te worden in de inhoud van het SMS bericht naar het GSM telefoonnummer van de module om de communicatie te maken.
- 3. Klik op de  $\mathbf{r}$  knop (zie Fig. [6\)](#page-8-0). In het menu dat opent, selecteer "TCP/IP" om de server te activeren.
- 4. Zend een SMS bericht naar het GSM telefoonnummer van de module. Het SMS bericht dient in het volgende formaat te zijn: **xxxx=aaaa:p=** ("xxxx" is de geprogrammeerde code bij "Activeer SMS" in de module om communicatie te maken met het GPRS-SOFT programma; "aaaa" is het adres van de computer waarmee de module gaat communiceren. Invoeren kan als numeriek adres of als een naam; "p" staat voor het nummer van de netwerkpoort waarmee communicatie via het GPRS-SOFT programma wordt gemaakt). De module zal verbinden maken met de computer waarvan het adres was ingegeven in het SMS bericht.

## **4.3 BESCHRIJVING VAN HET PROGRAMMA**

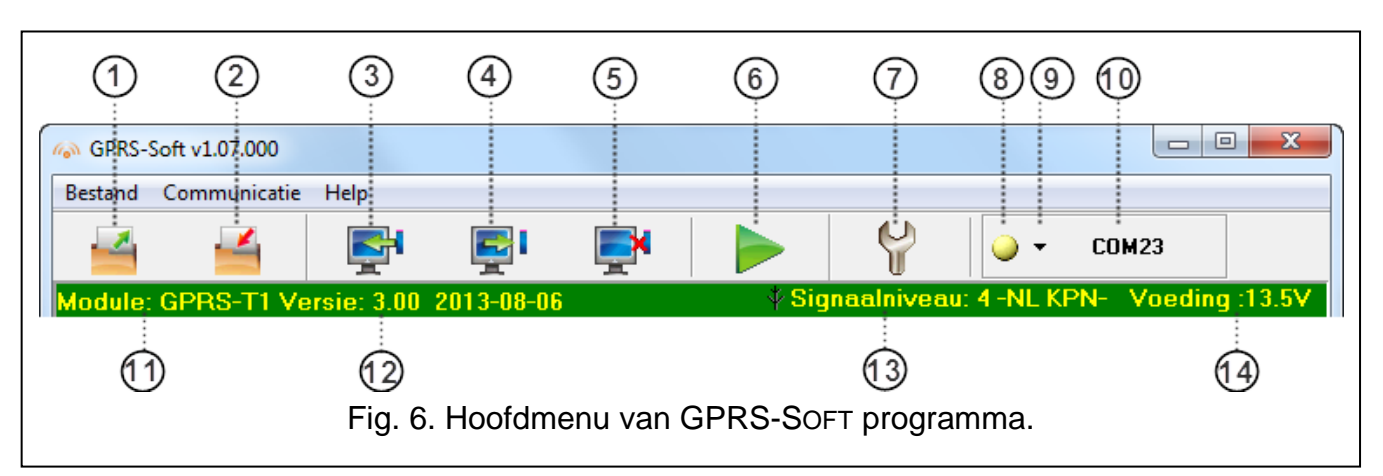

## **4.3.1 HOOFDMENU**

<span id="page-8-0"></span>Uitleg voor Figuur [6:](#page-8-0)

- 1 **Bestand openen** voor het openen van een opgeslagen configuratiebestand.
- 2 **Bestand opslaan** –voor het opslaan van de configuratie data naar een bestand.
- 3 **Lezen** de knop leest de data uit de module.
- 4 **Schrijf** de knop schrijft de data naar de module.
- 5 **Annuleren** de knop stopt het lezen/schrijven van data.
- 6 **Start testmelding** de knop start met verzenden van een testmelding (indien vanaf afstand geprogrammeerd wordt, dan zal de testmelding pas worden verzonden nadat de communicatie met de module beëindigd is).
- 7 **Configuratie** de knop opent het "Verbinding" scherm. In het scherm kunnen de paramaters geprogrammeerd worden welke communicatie mogelijk maken tussen het programma en de module:
	- selecteer de computer COM poort waarmee lokale programmering kan worden gerealiseerd;
	- voer het nummer van de TCP poort die wordt gebruikt voor het op afstand programmeren van de module. Waardes van 1 tot 65535 kunnen worden ingevoerd.
- 8 Verbinding afhankelijk van de communicatie mode met de module, kunt u met de <sup>-</sup> knop selecteren op welke manier u dit wilt doen:
	- inschakelen/uitschakelen van de computer COM poort (lokale programmering via de RS-232 poort);

– activeer/deactiveren van de server (op afstand programmeren met gebruik van GPRS technologie en het TCP/IP protocol) – één klik op de knop zal gelijktijdig een scherm openen waarin de status van de server wordt weergegeven.

De knopkleur geeft de huidige communicatie status weer:

- – groen computer COM poort ingeschakeld / server actief;
- – geel data wordt verzonden;
	- $\vert \bigcirc \vert$  grijs computer COM poort uitgeschakeld / server niet actief.
- 9 knop voor het selecteren van de communicatiemode met de module: lokale programmering via de RS-232 poort of op afstand programmeren met gebruik van GPRS technologie en het TCP/IP protocol.
- 10 Informatie over de communicatie mode met de module:
	- COMn (n = COM poort nummer) communicatie via de RS-232 poort;
	- TCP/IP communicatie met gebruik van de GPRS technologie.
- 11 module naam.
- 12 firmware versie van de module (versie nummer en bouw datum).
- 13 Ontvangen signaalniveau en de naam van de service provider. Indien de module niet heeft kunnen inloggen op het GSM netwerk, dan zal het **is i**coon hier worden getoond om aan te geven dat er een storing is.
- 14 Huidig voeding voltage op de module.

# **4.3.2 "GSM TELEFOON, PAC'S" TABBLAD**

#### **Programmeren**

- **GPRS-T1 identiteit** een serie van 1 tot 8 alfanumerieke karakters om de module te identificeren. Communicatie tussen het programma en de module is alleen mogelijk indien de ingevoerde identiteit in dit veld gelijk is aan die opgeslagen is in de module. Er zit geen standaard identiteit voorgeprogrammeerd in een module met standaard fabrieksinstellingen. Communicatie met zo'n module kan worden gemaakt zonder het invoeren van een identiteit, maar zodra er verbinding is gemaakt, dan zal het programma automatisch een willekeurige identiteit genereren. Deze kan worden opgeslagen in de module of u kunt zelf een andere invoeren en deze opslaan naar de module.
- **Afstand programmering**  door het inschakelen van deze optie zal het op afstand programmeren van de module met gebruik van de GPRS technologie mogelijk zijn.
- **Alleen nummers uit telefoonlijst gebruiken** indien deze optie is ingeschakeld, zal het starten van de op afstand programmering via een SMS bericht, alleen kunnen worden verzonden vanaf een telefoonnummer welke geprogrammeerd staat in de lijst van TEL.NR. VOOR BERICHTEN EN TESTMELDINGEN.
- **Activeer SMS** een code die verzonden moet worden in het SMS bericht naar het GSM telefoonnummer van de module. Hierdoor kan de module proberen verbinding te maken met de computer waarvan het IP adres en de communicatie poort zijn ingegeven in het SMS bericht.

## **GSM telefoon**

**PIN** – SIM kaart PIN code. (Indien de kaart een PIN code bevat).

- *Opmerking: Invoeren van een ongeldige PIN code kan resulteren in het blokkeren van de SIM kaart.*
- **SMS centrale nummer** telefoonnummer van het Short Message Service Center, welke SMS berichten aflevert. Indien het nummer door de provider in de kaart verwerkt is, dan is het niet nodig deze te programmeren en zal de module de gegevens automatisch ophalen

uit de SIM kaart. Zo niet, dan is het nodig om het in te voeren als de module SMS berichten dient te verzenden, en zorg ervoor dat deze juist is voor de desbetreffende provider.

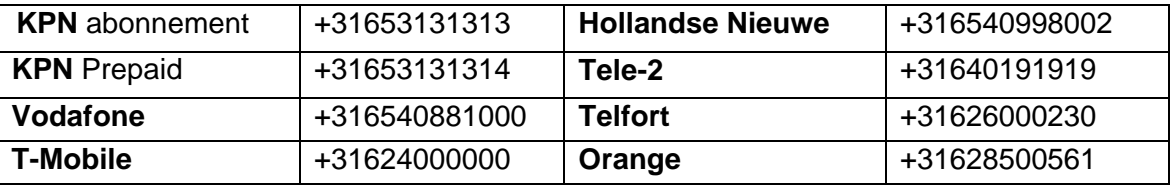

Tabel 1: Overzicht SMS centrale nummers van Nederlandse providers

**GPRS APN** – Access Point Name voor Internet GPRS verbinding.

**Naam** – gebruikersnaam voor Internet GPRS verbinding.

**Paswoord** – paswoord voor Internet GPRS verbinding.

- *Opmerking: De APN, naam en paswoord moeten worden gedefinieerd indien GPRS data transmissie gebruikt gaat worden (gebeurtenis codes, programmering).*
- **DNS server** het DNS server IP adres welke door de module gebruikt wordt. Het DNS server adres is nodig als GPRS technologie gebruikt gaat worden voor het verzenden van data, en als het adres waarmee de module gaat verbinden (meldkamer, computer met het GPRS-Soft programma), als naam is ingevoerd. Als het adres is ingevoerd in de IP adres vorm (4 decimale nummers gescheiden door punten), dan is programmeren van het DNS server adres niet nodig.

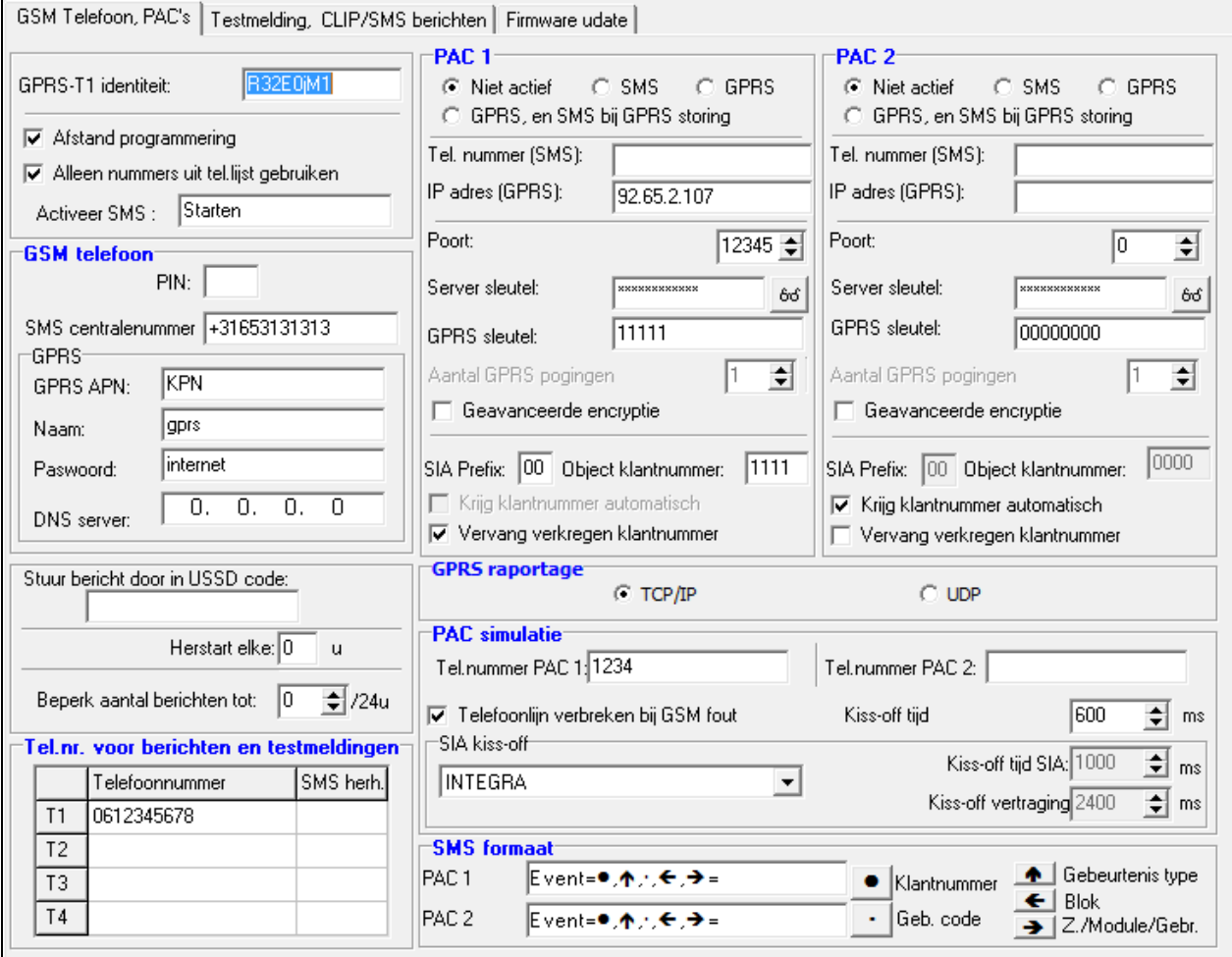

Fig. 7. "GSM telefoon, PAC's" tabblad.

#### **Overigen**

- **Stuur bericht door in USSD code** inhoud van het sturingscommando welke voorafgaand van de USSD code in het SMS bericht moet worden verzonden naar de module. De USSD codes maken het mogelijk om bijv. de account status van de SIM kaart in de module te controleren. Het SMS bericht dient er als volgt uit te zien: **xxxx=yyyy=**, waar "xxxx" is sturingscommando, en "yyyy" – de USSD code geleverd door de provider van het GSM netwerk (dit hangt af van de SIM kaart in de module). Als de module zo'n SMS bericht ontvangt, dan zal de module de USSD code uitvoeren. Het antwoord welke van de provider ontvangen wordt, zal in de vorm van een SMS bericht naar het telefoonnummer worden verzonden, waar vanaf het commando verzonden was.
- *Opmerking: Het gebruik van geavanceerde bericht in USSD codes optie wordt alleen gebruikt voor het controleren van de account status van de geïnstalleerde SIM kaart in de module.*
- **Herstart elke** indien u de module automatisch wilt laten herstarten, dan kunt u hier aantal uren invoeren waarna dit moet gebeuren. De eerste herstart van de module zal gebeuren nadat de instellingen hiervoor zijn opgeslagen in de module. Indien 0 ingevoerd is zal de functie uitgeschakeld zijn.
- <span id="page-11-0"></span>**Beperk aantal berichten tot / 24h** – Dit veld staat u toe het maximaal aantal transmissies (GPRS, SMS berichten, CLIP services), die door de module binnen een periode van 24 uur worden verzonden, te beperken. De test transmissies en SMS berichten met inhoud over de module status worden niet beperkt. U kunt een waarde invoeren van 0 tot 255. Invoeren van de waarde 0 betekent geen limiet (standaard: 0).

#### **Telefoonnummers voor berichten en testmeldingen**

- **Telefoonnummer** het is mogelijk om 4 telefoonnummers te programmeren waar naar de module SMS berichten en Testmeldingen kan versturen. Vanaf deze telefoonnummers is het dan ook mogelijk om uitgangen te bedienen met gebruik van de CLIP service. Het telefoonnummer moet worden voorafgaand van de land code.
- **SMS herh.** selecteer dit veld (het veld is geselecteerd als het "x" symbool wordt weergegeven) indien SMS berichten ontvangen door de module, en verzonden zijn vanaf telefoonnummers welke niet in de lijst staan (bijv. informatie ontvangen van de provider van het GSM netwerk), worden doorgezonden naar het ingegeven telefoonnummer.

## **PAC 1 / PAC 2**

#### *Opmerkingen:*

- *Bij gebruik van de GPRS technologie, kunnen gebeurteniscodes worden verzonden naar de SMET-256 meldkamer ontvanger bij de PAC.*
- *Communicatie van de abonnee door verzending van gebeurteniscodes met gebruik van GPRS technologie dient door de meldkamer zo min mogelijk te worden getest daar dit kosten met zich meebrengt! (indien een waarde lager dan 1 minuut is ingevoerd is in het "Testperiode" veld van de Meldkamer (PAC), dan zal de tijd naar boven worden afgerond door de module naar 1 minuut). Het wordt aanbevolen om de maximale waarde in te laten stellen bij de meldkamer, bijv. 255 seconden).*
- *Indien de module gebeurteniscodes verzend met gebruik van de GPRS technologie, dan dient een adequate aantal pogingen voor verbinding te maken met de meldkamer te worden geprogrammeerd in het alarmsysteem. Hierdoor heeft de module tijd genoeg voor het ontvangen van de ontvangstbevestiging van de meldkamer.*
- **Niet actief** indien deze optie is geselecteerd, worden gebeurteniscodes niet verzonden naar de meldkamer.
- **SMS** indien deze optie is geselecteerd, worden gebeurteniscodes naar de meldkamer verzonden in de vorm van SMS berichten.
- **GPRS**  indien deze optie is geselecteerd, worden gebeurteniscodes naar de meldkamer verzonden met gebruik van GPRS technologie.
- **GPRS en SMS bij GPRS storing** indien deze optie is geselecteerd, worden gebeurteniscodes naar de meldkamer verzonden met gebruik van GPRS technologie, maar indien na het gespecificeerd aantal pogingen het niet lukt om de gebeurtenis te verzenden (geen ontvangstbevestiging vanaf de meldkamer), dan zal de gebeurteniscode worden verzonden in de vorm van een SMS bericht naar de meldkamer.
- **Tel. nummer (SMS)**  GSM telefoonnummer gebruikt door de meldkamer voor ontvangst van SMS berichten. Deze moet worden voorafgegaan van het landnummer.
- **IP adres (GPRS)**  IP adres van de meldkamer. Kan als IP adres worden ingevoerd (4 decimale nummers gescheiden door punten) of als naam.
- **Poort** TCP poortnummer voor communicatie met de meldkamer.
- **Server sleutel** voer in dit veld een waarde van 1 tot 12 alfanumerieke karakters (cijfers, letters en speciale karakters) in, welke de sleutel bepalen om de data die wordt verzonden naar de meldkamer te coderen. **Deze dient gelijk te zijn aan de waarde bepaald in de meldkamer.**
- **GPRS sleutel** een waarde van 1 tot 5 alfanumerieke karakters ter identificatie van de module. Deze dient gelijk te zijn met wat bepaald is in de meldkamer ("ETHM/GPRS sleutel").
- *Opmerking: De gegevens voor verbinding met de meldkamer (IP adres, poort, server sleutel, GPRS sleutel en klantnummer) dient u bij uw meldkamer op te vragen.*
- **Aantal GPRS pogingen**  het aantal pogingen om de gebeurteniscode naar de meldkamer te verzenden via GPRS technologie waarna de module een poging zal doen de gebeurteniscode te verzenden via een SMS bericht. Het veld is beschikbaar als de "GPRS, en SMS bij GPRS storing" veld geselecteerd is. U kunt waardes invoeren van 1 tot 16 (standaard: 1).
- **Geavanceerde encryptie** inschakelen van deze optie zal het beveiligingsniveau verhogen voor de data welke verzonden wordt naar de meldkamer. Deze optie vereist aan de kant van de meldkamer een SMET-256 ontvanger met firmware versie 1.06 of hoger.
- **SIA prefix** 2 karakters welke in geval van het SIA formaat voorafgaand voor de "Object klantcode" komen. In dit geval kunt u dus een klantcode gebruiken bestaande uit 6 karakters. 2 hexadecimale karakters (cijfers of letters van A tot F) kunnen worden geprogrammeerd. Invoer van 00 betekent date er geen prefix wordt gebruikt. Het wordt niet aanbevolen om het cijfer 0 in de prefix te gebruiken.
- **Object klantnummer**  voer in dit veld 4 karakters in (cijfers of letters van A tot F in) welke worden gebruikt als de identificatie klantcode:
- tijdens de testmeldingen door de module (de testmeldingen verzonden door het alarmsysteem worden geconverteerd en kunnen een ander klantnummer hebben),
- als het klantnummer in de gebeurteniscode vervangen is door de module (zie "Vervang verkregen klantnummer" optie).
- **Krijg klantcode automatisch** selecteer dit als het alarmsysteem een klantcode gebruikt voor eigen testmeldingen. Inschakelen van deze optie wordt niet aanbevolen wanneer er verschillende klantcodes worden gebruikt in het alarmsysteem voor rapportage doeleinden (de klantcode gebruikt in de module testmelding wordt diegene die recent is gebruikt door het alarmsysteem, wat betekent dat de testmeldingen van de module verschillende klantcodes kan bevatten).
- **Vervang verkregen klantnummer**  selecteer dit veld, als de module na het ontvangen van een gebeurteniscode uit het alarmsysteem en voordat deze verzonden wordt naar de meldkamer, het klantnummer in de gebeurteniscode dient te vervangen voor de

geprogrammeerde "Object klantnummer" in de module (voor het SIA format kan extra de karakters worden bijgevoegd van het "SIA prefix" veld).

#### **GPRS rapportage**

- **TCP / IP**  indien dit veld geselecteerd is zal de module de gebeurteniscodes verzenden naar de meldkamer via het gebruik van het TCP protocol.
- **UDP**  indien dit veld geselecteerd is zal de module de gebeurteniscodes verzenden naar de meldkamer via het gebruik van het UDP protocol.

#### **PAC simulatie**

- **Tel. nummer PAC 1 / Tel. nummer PAC 2**  voer in dit veld het telefoonnummer in, welke geprogrammeerd is in het alarmsysteem bij de meldkamer instellingen. De module simuleert de ontvangst van de gebeurteniscodes van de PAC. Indien het veld blank is of het ingevoerde telefoonnummer is niet gelijk aan met het geen wat geprogrammeerd is in het alarmsysteem, dan zal de module de gebeurteniscodes die verzonden zijn door het alarmsysteem, niet ontvangen.
- **Telefoonlijn verbreken bij GSM fout** indien deze optie is ingeschakeld en de module GSM telefoonlijn niet kan inloggen op het GSM netwerk, zal het voltage in de telefoonlijn gesimuleerd door de module worden verbroken (het alarmsysteem rapporteert een telefoonlijn storing indien deze eigenschap bestaat).
- **Kiss-off tijd** duur van het signaal gegenereerd door de module ter bevestiging van ontvangst van gebeurtenissen in het Ademco Express of Contact ID formaat van het alarmsysteem. De ingevoerde waarde dient geschikt te zijn voor de instellingen van het alarmsysteem (geselecteerd rapportage formaat). Waarden in bereik van 100 tot 2550 ms kunnen worden ingevoerd (standaard: 600 ms).

#### **SIA kiss-off**

Indien de module gebeurtenissen ontvangt in het SIA formaat, dan dient u de parameters te specificeren voor de bevestiging van de ontvangen gebeurtenissen. U kunt kiezen uit de lijst voor het relevante model van het alarmsysteem, of u kunt de "Eigen Instellingen" invoeren. In het laatste geval dient u de parameters zelf te definiëren bij Kiss-Off tijd SIA en Kiss-Off Vertraging.

- **Kiss-off tijd SIA**  duur van het signaal gegenereerd door de module om de ontvangen gebeurtenis in het SIA formaat van het alarmsysteem te bevestigen. De ingevoerde waarde moet voldoen aan de alarmsysteem instellingen. U kunt waardes programmeren in een bereik van 100 tot 2550 ms (standaard: 100 ms). Dit veld wordt beschikbaar indien u de "Instellingen" optie selecteert.
- **Kiss-off vertraging** de tijd waarvoor de bevestiging van het ontvangen bericht in het SIA formaat wordt vertraagd. De ingevoerde waarde moet voldoen aan de alarmsysteem instellingen. U kunt waardes programmeren in een bereik van 100 tot 2550 ms (standaard: 100 ms). Dit veld wordt beschikbaar indien u de "Instellingen" optie selecteert.

#### **SMS formaat**

Het formaat van SMS berichten voor SMS rapportage en dient te worden geprogrammeerd conform de eisen van de meldkamer. De symbolen gebruikt voor programmering van het SMS formaat, hebben de volgende betekenis:

- $\bullet$  klantcode;
- $\uparrow$  gebeurtenis type;
- gebeurtenis code;
- $\leftarrow$  blok:
- $\rightarrow$  zone/module/gebruiker.

Voor het Ademco Express formaat zullen alleen de klantcode en gebeurteniscode worden verzonden. Vraagtekens zullen worden verzonden in plaats van de andere informatie.

## **4.3.3 "TEST MELDING, CLIP / SMS BERICHTEN" TABBLAD**

#### **Testmeldingen**

De module kan zijn eigen testmeldingen verzenden (onafhankelijk van de testmeldingen die door het alarmsysteem verzonden worden). De module testmeldingen kunnen periodiek op bepaalde tijd intervallen worden verzonden. Deze kunnen ook worden gegenereerd na identificatie van het telefoonnummer van de bellende partij (CLIP service) of na een ontvangstcommando vanuit het GPRS-SOFT programma. De testmelding kan als een SMS bericht worden verzonden naar geselecteerde telefoonnummers, via gebruik van de CLIP service naar de geselecteerde telefoonnummers of kan worden verzonden in de vorm van gebeurteniscodes naar de meldkamer.

- **Testmelding elke** indien periodiek een testmelding door de module verzonden dient te worden, dan programmeert u hier na hoeveel dagen, uren en minuten deze verzonden dient te worden. De eerste testmelding wordt verzonden nadat de ingestelde tijd na het opslaan van de instellingen, is verstreken.
- *Opmerking: Indien een extra testmelding (bij gebruik van de CLIP service of het GPRS-SOFT programma commando) is gegenereerd, dan zal de tijd voordat de periodieke testmelding wordt verzonden, vanaf het begin worden afgeteld.*
- **SMS testmelding** voer in dit veld de inhoud van het SMS bericht, welke wordt verzonden naar de geselecteerde telefoonnummers.
- *Opmerking: Indien u de tijdsperiode gedefinieerd heeft waarop de testmelding verzonden moet worden, en het "SMS testmelding" veld is leeg, dan zullen de SMS berichten informatie bevatten over de module status en zal worden verzonden als testmelding naar de geselecteerde telefoonnummers (zie: ["Zend SMS met](#page-16-0)  [module status naar CLIP"](#page-16-0) optie).*

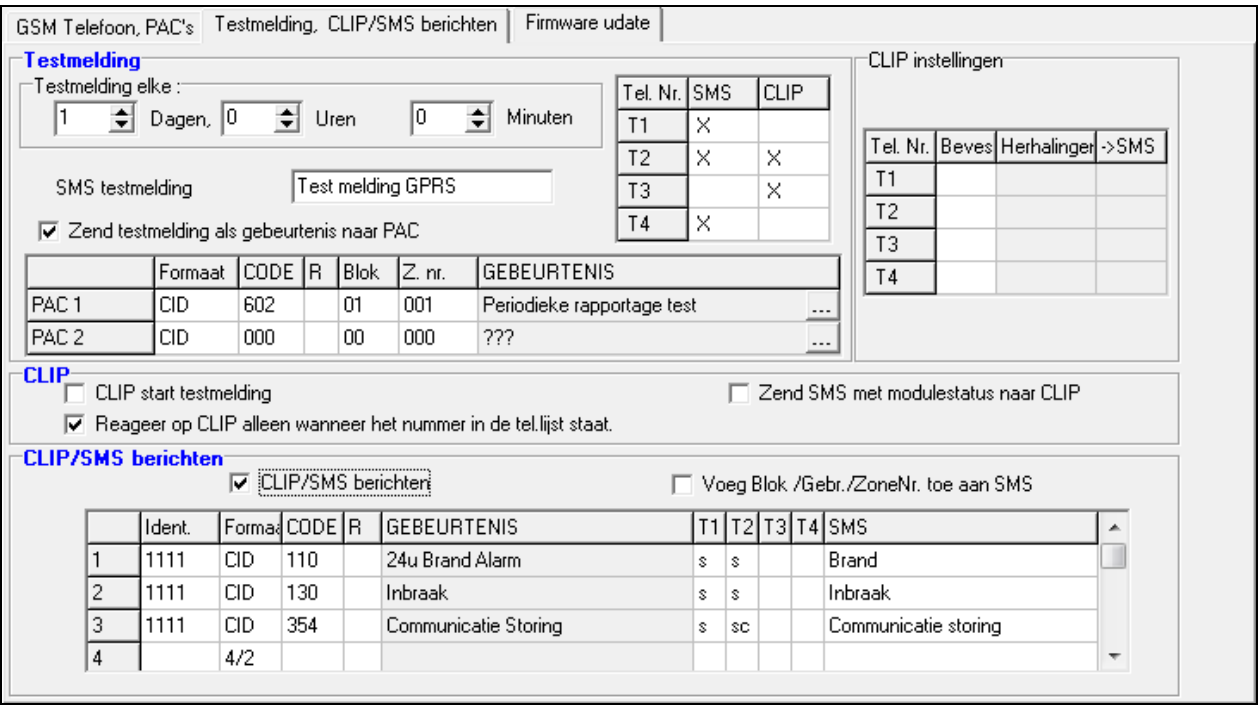

Fig. 8. "Test melding, CLIP / SMS berichten" tabblad

**Zend testmelding als gebeurtenis naar PAC** – indien deze optie is ingeschakeld, zal de module testmelding kunnen worden verzonden naar de meldkamer. De methode van verzending van de gebeurteniscode (SMS, GPRS) hangt af van de regels bepaald voor iedere meldkamer in het "GSM telefoon, PAC's" tabblad. Het is noodzakelijk de gebeurtenis code die wordt verzonden te programmeren.

#### **Gebeurtenis codes voor de module testmelding**

De tabel maakt het mogelijk te bepalen welke codes naar de meldkamer worden verzonden voor de module testmelding.

- **Formaat** formaat waarin de gebeurteniscode wordt verzonden. Het te kiezen formaat die u kunt selecteren is 4/2 (voor Ademco Express) of CID (Contact ID). Dubbelklik op het formaatveld om het getoonde formaat te wijzigen. Indien de laatst geconverteerde gebeurtenis in het SIA formaat was, dan zal dit formaat in het veld getoond worden.
- **Code** gebeurtenis code. Voor het 4/2 formaat, 2 karakters (cijfers of letters van A tot F) kunnen worden ingevoerd, en voor het Contact ID – 3 cijfers. In geval van het Contact ID formaat, kunt u de code editor gebruiken. Om het code editor venster te openen, klikt u op de knop toegekend met drie puntjes, beschikbaar in het "Gebeurtenis" veld.
- **R** dit veld refereert aan de gebeurteniscode die in het Contact ID formaat wordt verzonden. Het additionele cijfer in het Contact ID formaat geeft aan of het een nieuw gebeurtenis/uitschakeling, of een nieuwe herstel/inschakeling is. Selecteer dit veld, indien de gebeurteniscode een nieuwe herstel/inschakeling dient aan te geven (klik dan tweemaal op het veld om te selecteren/de- selecteren).
- **Blokken** dit veld refereert aan de gebeurteniscode die in het Contact ID formaat wordt verzonden. Voer in dit veld het bloknummer in welke in het gebeurtenis bericht wordt inbegrepen en wordt verzonden naar de meldkamer.
- **Zone nr.** dit veld refereert aan de te verzenden gebeurteniscode in het Contact ID formaat. Voer in dit veld het zonenummer in welke in het gebeurtenis bericht wordt inbegrepen en wordt verzonden naar de meldkamer.
- **Gebeurtenis** dit veld wordt gebruikt in geval van het Contact ID formaat. Deze toont de beschrijving van de gebeurtenis waarvan de code is ingevoerd in het "Code" veld. Een knop toegekend met drie puntjes, welke de editor opent van de Contact ID codes, is ook beschikbaar in het "Gebeurtenis" veld.
- *Opmerking: De testmelding wordt als een gebeurtenis verzonden, indien de volgende parameters en opties zijn geprogrammeerd voor de meldkamer:*
	- *GPRS rapportage (zie sectie "Starten [GPRS rapportage"](#page-19-0)) of SMS rapportage (zie sectie "Starten [SMS rapportage"](#page-20-0)) is geactiveerd,*
	- *object klantcode anders dan "0000" is geprogrammeerd of "Verkrijg klantcode automatisch" optie is ingeschakeld,*
	- *rapportage formaat is geprogrammeerd,*
	- *gebeurteniscode anders dan "00" voor 4/2 formaat of "000" voor Contact ID formaat is geprogrammeerd.*

#### **Testmeldingen verzenden naar telefoonnummers**

De tabel staat toe de vorm waarin de testmelding wordt verzonden naar de telefoonnummers te bepalen die zijn geprogrammeerd in de "GSM telefoon, PAC's" tabblad. Klik tweemaal om het gekozen veld te selecteren/de- selecteren (het veld is geselecteerd indien het "x" symbool wordt getoond).

- **SMS** selecteer dit veld, indien de module testmelding verzonden dient te worden naar het geselecteerde telefoonnummer in de vorm van een SMS bericht.
- **CLIP**  selecteer dit veld, indien de module testmelding voor het geselecteerde telefoonnummer gerealiseerd dient te worden met gebruik van de CLIP service

(de module belt het geprogrammeerde nummer voor 30 seconde om door te komen - het module telefoonnummer wordt getoond in de telefoon).

*Opmerking: Beantwoord geen enkele oproep van de module, indien de CLIP test melding gedaan dient te worden zonder daarbij kosten te maken.*

#### **CLIP instellingen**

De tabel maakt het mogelijk tot in detail te bepalen hoe de CLIP testmeldingen worden verzonden naar de vier telefoonnummers geprogrammeerd in de "GSM telefoon, PAC's" tabblad. Klik tweemaal op het gekozen veld ter selectie/de selectie (het veld is geselecteerd, indien het "x" symbool wordt getoond).

- **Bevestiging** selecteer dit veld indien de module dient te wachten op een ontvangstbevestiging van de testmelding met gebruik van de CLIP service. Om de ontvangst van de CLIP testmelding te bevestigen weigert u de oproep afkomstig van de module.
- **Aantal herhalingen** indien het "Bevestiging" veld is geselecteerd, dan kan de testmelding met gebruik van de CLIP service voor een specifiek aantal keren worden ingesteld. Waarden van 1 tot 15 kunnen worden geprogrammeerd. Ontvangstbevestiging van de CLIP testmelding zorgt ervoor dat de module stopt met het herhalen van deze melding (bijv. indien de testmelding is geprogrammeerd om 5 keer te worden herhaald, maar deze reeds is ontvangen bij de eerste poging, dan stopt de module met het verzenden van de overige 4 meldingen).
- **-> SMS** als het "Bevestiging" veld is geselecteerd en het ontvangen van de CLIP testmelding niet is bevestigd, kan de module een "CLIP storing" SMS bericht verzenden naar het geselecteerde telefoonnummer.

#### **CLIP**

- **CLIP start testmelding** indien deze optie is ingeschakeld, dan is het mogelijk een testmelding te verzenden met gebruik van de CLIP service. Bel het module telefoonnummer op en na het horen van de kiestoon hangt u op – de module zal het telefoonnummer herkennen van de bellende partij en verzend een testmelding volgens de voorgeprogrammeerde instellingen.
- <span id="page-16-0"></span>**Zend SMS met module status naar CLIP** – indien deze optie is ingeschakeld, dan is het mogelijk informatie over de module status op te vragen via het gebruik van de CLIP service. Bel het module telefoonnummer op en na het horen van de kiestoon hangt u op – de module zal het telefoonnummer herkennen van de bellende partij en verzend naar dat nummer een SMS bericht met de volgende informatie:
- module naam;
- versie van de module software (versienummer en bouwdatum);
- $-$  S0  $\div$  S4 huidig signaalniveau;
- P huidig voedingsvoltage;
- EVb het maximaal aantal transmissies is bereikt (zie: ["Beperk aantal berichten tot / 24h"](#page-11-0) parameter in het "GSM telefoon, PAC's" tabblad).
- **Reageer op CLIP alleen wanneer het nummer in de tel.lijst staat** indien deze optie is ingeschakeld, dan zal de module alleen een testmelding of SMS bericht verzenden met de status informatie, indien het telefoonnummer toebehoort aan de CLIP service en één van de nummers is, die geprogrammeerd staat bij het "GSM telefoon, PAC's" tabblad, in de "Telefoonnummers voor berichten en testmeldingen" lijst.
- *Opmerking: Indien de "Reageer op CLIP alleen wanneer het nummer in de tel.lijst staat" optie niet is ingeschakeld, dan zullen testmeldingen en SMS berichten met informatie over de apparaat status:*
	- *voor de nummers in de lijst door de module direct verzonden,*

– *voor nummers die niet in de lijst staan, maximaal elke 10 minuten door de module worden verzonden.*

#### **CLIP / SMS berichten**

De GPRS-T1 module kan ook voor andere doeleinden worden gebruikt dan alleen voor rapportage, maar ook voor notificaties. Notificatie is mogelijk via SMS berichten, CLIP service of beide tegelijk. Tot 32 SMS berichten kunnen worden gedefinieerd. Indien een gespecificeerde gebeurteniscode door de module ontvangen wordt, dan zal het bericht worden verzonden. De CLIP / SMS berichten functioneert onafhankelijk van de rapportage functie, maar kan niet gebruikt worden bij gebruik van SIA formaat codes.

- **CLIP/SMS berichten** schakelen deze optie in als de module u dient te informeren via CLIP/SMS berichten over het ontvangen van geselecteerde gebeurteniscodes.
- **Voeg blok/ gebruiker/ zone nummer toe aan SMS**  deze optie refereert aan de gebeurteniscodes in het Contact ID formaat. Indien deze optie is ingeschakeld, dan zal het bloknummer waarin de gebeurtenis heeft plaatsgevonden en de gebruikerscode of het zonenummer welke de gebeurtenis heeft veroorzaakt, automatisch worden toegevoegd aan het SMS bericht.
- **Ident.** het klantnummer die samen met de gebeurteniscode ontvangen moet worden zodat de module een SMS bericht kan verzenden. Voer in dit veld 4 karakters in (cijfers of letters van A tot F). Indien voor het klantnummer de waarde "0000" ingevoerd wordt, dan zal er geen SMS bericht worden verzonden. Programmeren van "FFFF" voor het klantnummer betekent dat ontvangst van elk willekeurig klantnummer voorafgaand van de gebeurteniscode, resulteert in het verzenden van een SMS bericht.
- **Formaat**  formaat waarin de gebeurteniscode ontvangen moet worden zodat de module een SMS bericht kan verzenden. U kunt het 4/2 formaat (voor Ademco Express) of het CID formaat (Contact ID) selecteren. Klik tweemaal op het veld om het formaat te wijzigen.
- **Code** gebeurteniscode welke na ontvangst resulteert in het verzenden van een voorgeprogrammeerd SMS bericht. 2 karakters (cijfers of letters van A tot F) worden geprogrammeerd voor het Ademco Express formaat, en 3 cijfers voor het Contact ID formaat. In geval van het Contact ID formaat kunt u de code editor gebruiken. Om het code editor venster te openen, klikt u op de knop met drie puntjes in het "GEBEURTENIS" veld.
- **R**  dit veld refereert aan de gebeurteniscode die in het Contact ID formaat wordt verzonden. Het extra cijfer in het Contact ID formaat geeft aan of het een nieuwe gebeurtenis / uitschakeling is, of een nieuwe herstel/inschakeling is. Selecteer dit veld indien de gebeurteniscode een nieuwe herstel/inschakeling moet aanduiden (klik tweemaal op het veld om te selecteren/de-selecteren).
- **Gebeurtenis**  dit veld wordt gebruikt voor het Contact ID formaat en toont de beschrijving van de gebeurtenis waarvan code ingevoerd is in het "CODE" veld. Een knop met drie puntjes, welk de editor opent voor de Contact ID codes, is ook beschikbaar in het "Gebeurtenis" veld.
- **T1 ... T4** selecteer in dit veld de telefoonnummers (zie: nummers geprogrammeerd in de "GSM telefoon, PAC" tabblad in de "Telefoonnummers voor berichten en testmeldingen" lijst) waarnaar SMS berichten verzonden zullen worden. Bepaal tevens hoe de gebeurtenis verzonden moet worden. U kunt kiezen uit de volgende opties:
	- − leeg veld geen berichtgeving,
	- − s SMS berichtgeving,
	- − c CLIP service notificatie,
	- − sc berichtgeving via SMS berichten en CLIP service.
- **SMS** voer in dit veld de inhoud van het SMS bericht in welke wordt verzonden na ontvangst van de geselecteerde gebeurteniscode. Het bericht kan bestaan uit max. 24 karakters.

## **4.3.4 "FIRMWARE UPDATE" TABBLAD**

Het op afstand updaten van de module firmware via GPRS is mogelijk voor modules met een u-blox LEON-G100 industriële GSM telefoon en met firmware versie 3.00.

#### *Opmerkingen:*

- *Modules met firmware versie ouder dan 3.00 kunnen alleen geüpdate worden bij de service afdeling van Satel.*
- *Voor informatie voor informatie over de firmware update server verwijzen wij u naar de website www.satel.eu.*

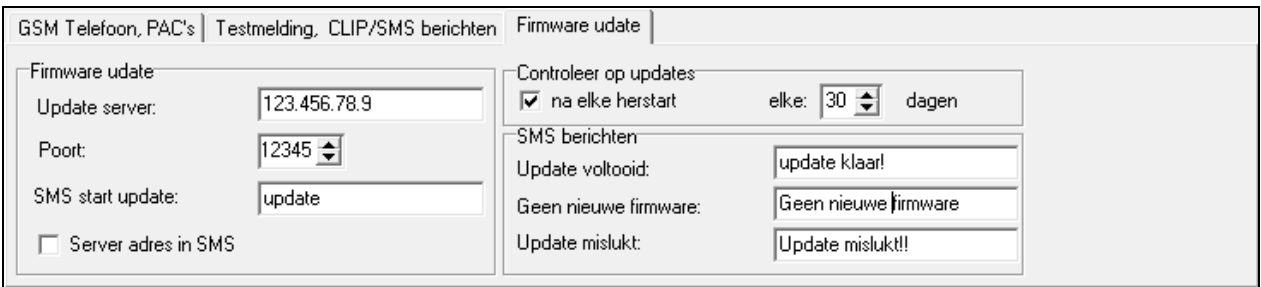

Fig. 13. "Firmware update" tabblad.

**Update server** – adres van de server waarmee de module verbonden is om zo de firmware te kunnen updaten. U kunt het adres invoeren als een IP adres of als een naam.

**Poort** – nummer van de server poort.

- **SMS start update** inhoud van het bedieningscommando welke ingesloten moet worden in het SMS bericht naar het telefoonnummer van de module om zo het firmware update proces te starten.
- **Server adres in SMS**  indien de optie ingeschakeld is kunt u het server adres en het poortnummer invoeren in het SMS bericht om zo de verbinding te kunnen maken. Indien er geen adres wordt ingevoerd zal de module verbinding maken met het adres welke geprogrammeerd is in de module.

#### **Controleer op updates**

- **na elke herstart**  indien de optie ingeschakeld is zal de module verbinding maken met de update server na elke herstart om zo te controleren of er een nieuwere firmware versie beschikbaar is.
- **elke … dagen**  indien de module periodiek de server dient te controleren op updates, dan kunt u hier aangeven na hoeveel dagen dit dient te gebeuren. U kunt tot 31 dagen in programmeren. De waarde 0 betekent dat de module niet periodiek met de update server zal verbinden.

#### **SMS berichten**

- **Update voltooid**  SMS bericht welke verzonden wordt nadat het firmware update proces succesvol voltooid is.
- **Geen nieuwe firmware**  SMS bericht welke verzonden wordt nadat de module gecontroleerd heeft dat er geen nieuwere firmware beschikbaar is.
- **Update mislukt**  SMS bericht welke verzonden wordt nadat het updaten van de module firmware niet gelukt is.
- *Opmerking: De SMS berichten met informatie over de update resultaten mogen tot 32 karakters bevatten.*

# **4.4 PROGRAMMERING VIA SMS BERICHTEN**

U kunt de module programmeren via SMS berichten:

- op elk moment van een telefoon waarvan het telefoonnummer geprogrammeerd is in de lijst van "Telefoonnummers voor berichten en testmeldingen" in het "GSM telefoon, PAC's" tabblad;
- gedurende 15 minuten na het opstarten van de module vanaf elke telefoon. Na ontvangst van het SMS programmeringsbericht zal deze tijd elke x met 15 minuten verlengd worden, geteld vanaf het moment nadat het bericht ontvangen is.

Met gebruik van SMS berichten kunt u:

1. Telefoonnummers toevoegen aan de lijst van "Telefoonnummers voor berichten en testmeldingen" ("GSM telefoon, PAC's" tabblad in het GPRS-Soft programma) door het zenden van de volgende berichten:

"**SET1=+31XXXXXXXXX=**" - om telefoonnummer T1 toe te voegen,

"**SET2=+31XXXXXXXXX=**" - om telefoonnummer T2 toe te voegen,

"**SET3=+31XXXXXXXXX=**" - om telefoonnummer T3 toe te voegen,

"**SET4=+31XXXXXXXXX=**" - om telefoonnummer T4 toe te voegen,

de XXXXXXXXX karakters staan voor het telefoonnummer om toe te voegen.

- 2. Telefoonnummer verwijderen uit de lijst van "Telefoonnummers voor berichten en testmeldingen" door het zenden van de volgende berichten:
	- "**DEL1**" om telefoonnummer T1 te verwijderen,
	- "**DEL2**" om telefoonnummer T2 te verwijderen,
	- "**DEL3**" om telefoonnummer T3 te verwijderen,
	- "**DEL4**" om telefoonnummer T4 te verwijderen.
- 3. Alle telefoonnummers verwijderen uit de lijst van "Telefoonnummers voor berichten en testmeldingen" door het zenden van het volgende bericht "**DELALL**".
- 4. Het aantal transmissies te resetten door het verzenden van het volgende bericht "**RESET**" (zie het ["Beperk aantal berichten tot / 24h"](#page-11-0) parameter, "GSM telefoon, PAC's" tabblad in het GPRS-Soft programma). Na het verzenden van dit bericht zal de module opnieuw starten met het tellen van de verzonden transmissies."
- 

*De module is hoofdletter gevoelig, maar de SMS berichten voor het programmeren van de module instellingen dienen altijd helemaal in hoofdletters te zijn.*

# <span id="page-19-0"></span>**4.5 STARTEN GPRS RAPPORTAGE**

Parameters en opties die geprogrammeerd dienen te worden in het "GSM telefoon, PAC's" tabblad zodat de module de gebeurteniscodes kan verzenden met gebruik van GPRS technologie.

- 1. Voer de GPRS communicatie parameters in:
	- GPRS APN voor Internet GPRS verbinding;
	- naam voor Internet GPRS verbinding;
	- paswoord voor Internet GPRS verbinding;
	- DNS server IP adres welke worden gebruikt door de module (het DNS server adres hoeft niet geprogrammeerd te worden als het IP adres van de meldkamer ingevoerd is in numerieke vorm, bijv. 4 decimale nummers gescheiden door punten).
- 2. Configureer de parameters van de meldkamer(s):
	- selecteer de "GPRS" optie;
	- voer IP adres van de meldkamer in ("IP adres (GPRS)" veld);
- voer het TCP poort nummer in voor communicatie met de meldkamer;
- voer de server sleutel om data naar de meldkamer te kunnen verzenden;
- voer de GPRS sleutel in.
- 3. Definieer het protocol welke door de module gebruikt moet worden voor het verzenden van de gebeurteniscodes naar de meldkamer ("TCP/IP" en "UDP" velden).
- 4. Programmeer de parameters met betrekking tot de Meldkamer simulatie:
	- voer het telefoonnummer in bij PAC simulatie welke hetzelfde is als bij het meldkamer telefoonnummer in het alarmsysteem;
	- bepaal of de module een telefoonlijnfout moet simuleren als de GSM telefoon niet op het GSM netwerk kan inloggen ("Telefoonlijn verbreken bij GSM fout" optie);
	- voor gebeurtenissen in het Ademco Express of Contact ID formaat, bepaal de signaleringstijd welke gegenereerd wordt door de module om gebeurtenissen van het alarmsysteem te accepteren ("Kiss-off tijd" veld);
	- voor gebeurtenissen in het SIA formaat, bepaal de kiss-off parameters ("SIA kiss-off" - kies het alarmsysteem waarmee de module is verbonden uit de lijst zodat de instellingen automatisch goed staan of bepaal uw eigen "Kiss-off tijd SIA" en "Kiss-off vertraging" parameters na het selecteren van de "Instellingen").

# <span id="page-20-0"></span>**4.6 STARTEN SMS RAPPORTAGE**

Parameters en opties die geprogrammeerd dienen te worden in het "GSM telefoon, PAC's" tabblad zodat de module de gebeurteniscodes kan verzenden via SMS berichten.

- 1. Voer het telefoonnummer van het Short Message Service in het "SMS centralenummer" veld. Vraag uw GSM netwerk provider om het juiste nummer, behalve als deze opgeslagen is op de SIM kaart door de provider.
- 2. Configureer de parameters van de meldkamer(s):
	- selecteer de "SMS" optie;
	- voer het GSM telefoonnummer in waarmee de meldkamer de SMS berichten ontvangt ("Tel. nummer (SMS)" veld).
- 3. Programmeer de parameters met betrekking tot de Meldkamer simulatie:
	- voer het telefoonnummer in bij PAC simulatie welke hetzelfde is als bij het meldkamer telefoonnummer in het alarmsysteem.
	- bepaal of de module een telefoonlijnfout moet simuleren als de GSM telefoon niet op het GSM netwerk kan inloggen ("Telefoonlijn verbreken bij GSM fout" optie);
	- voor gebeurtenissen in het Ademco Express of Contact ID formaat, bepaal de signaleringstijd welke gegenereerd wordt door de module om gebeurtenissen van het alarmsysteem te accepteren ("Kiss-off tijd" veld).
	- voor gebeurtenissen in het SIA formaat, bepaal de kiss-off parameters ("SIA kiss-off" - kies het alarmsysteem waarmee de module is verbonden uit de lijst zodat de instellingen automatisch goed staan of bepaal uw eigen "Kiss-off tijd SIA" en "Kiss-off vertraging" parameters na het selecteren van de "Instellingen").
- 4. Bepaal het SMS berichtformaat waarmee de ontvangen gebeurteniscodes worden verzonden naar de meldkamer.

# **4.7 STARTEN CLIP / SMS BERICHTEN**

De CLIP / SMS berichtgeving wordt onafhankelijk van de meldkamer verzonden. De module hoeft de ontvangen gebeurteniscodes niet naar de meldkamer door te sturen (de "Uitgeschakeld" optie kan worden geselecteerd voor beide meldkamers) om zo een mededeling over de ontvangst van de geselecteerde gebeurteniscodes via SMS berichten, CLIP service of beide tegelijk te ontvangen. In dit geval zal de module het ontvangst

- 1. Voer het telefoonnummer van het Short Message Service in het "SMS centrale nummer" veld. Vraag uw GSM netwerk provider om het juiste nummer, behalve als deze opgeslagen is op de SIM kaart door de provider.
- 2. Configureer de parameters van de meldkamer(s):
	- voer het telefoonnummer in bij PAC simulatie welke hetzelfde is als bij het meldkamer telefoonnummer in het alarmsysteem.
	- bepaal of de module een telefoonlijnfout moet simuleren als de GSM telefoon niet op het GSM netwerk kan inloggen ("Telefoonlijn verbreken bij GSM fout" optie);
	- voor gebeurtenissen in het Ademco Express of Contact ID formaat, bepaal de signaleringstijd welke gegenereerd wordt door de module om gebeurtenissen van het alarmsysteem te accepteren ("Kiss-off tijd" veld);
	- voor gebeurtenissen in het SIA formaat, bepaal de kiss-off parameters ("SIA kiss-off" - kies het alarmsysteem waarmee de module is verbonden uit de lijst zodat de instellingen automatisch goed staan of bepaal uw eigen "Kiss-off tijd SIA" en "Kiss-off vertraging" parameters na het selecteren van de "Instellingen").
- 3. Voer het telefoonnummer in waarnaar de CLIP / SMS berichten worden verzonden door de module ("Tel.nr. voor berichten en testmeldingen" tabblad in het "GSM telefoon, PAC's" tabblad).
- 4. Selecteer de "CLIP / SMS berichten" box ("Testmelding, CLIP/SMS berichten" tabblad).
- 5. Indien gebeurtenissencodes in het Contact ID formaat worden ontvangen, dan kunt u extra de "Voeg Blok/Gebr./ZoneNr. toe aan SMS bericht" optie inschakelen ("Testmelding, CLIP / SMS berichten" tabblad).
- 6. Bepaal welke gebeurtenissen gerapporteerd worden door de module, naar welke telefoonnummers en op welke manier ("Testmelding, CLIP / SMS berichten" tabblad):
	- voer het klantnummer in die samen met de gebeurteniscode ontvangen dient te worden, zodat de module een CLIP / SMS bericht kan zenden ("Ident." veld);
	- bepaal het formaat waarin de gebeurteniscode moet worden ontvangen, zodat de module een CLIP / SMS bericht kan zenden ("Formaat" veld);
	- voer de gebeurteniscode in, welke na ontvangst resulteert in het starten van de CLIP service / verzenden van een voorgeprogrammeerd SMS bericht (voor het Contact ID formaat, kunt u de code editor gebruiken door het klikken op de knop met drie puntjes, beschikbaar in het "GEBEURTENIS" veld);
	- indien gebeurteniscodes worden ontvangen in het Contact ID formaat, bepaal dan of het een nieuwe gebeurtenis/uitschakelen is, of een nieuwe herstel/inschakelen is (veld "R");
	- selecteer de telefoonnummers waarnaar de CLIP / SMS berichten worden verzonden ("T1", "T2", "T3" en "T4" velden);
	- voer de inhoud van het SMS bericht in welke wordt verzonden na ontvangst van de geselecteerde gebeurteniscode ("SMS" veld).
- *Opmerking: De onderste balk van het GPRS-Soft programma toont informatie over een gebeurtenis die recent ontvangen is door de module. Programmeren van de juiste gebeurteniscode wordt gemakkelijker, indien de gebeurtenis door het alarmsysteem wordt weergegeven in de module.*

# **5. DE MODULE FIRMWARE UPDATEN VIA SMS BERICHTEN**

Zend een SMS bericht met het bedieningscommando naar het telefoonnummer van de module om zo het firmware update proces te starten ("SMS start update", "Firmware update" tabblad). De module zal verbinding maken met de update server waarvan het adres geprogrammeerd is in de module.

Als de "Server adres in SMS" optie geactiveerd is in de module ("Firmware update" tabblad), dan kunt u een bericht zenden met de volgende inhoud: **xxxx=yyyy:zz=.** De "xxxx" is het bedieningscommando welke geprogrammeerd is in de module en het update proces zal starten, "yyyy" is het adres van de server met de firmware voor de module (IP adres of naam) en "zz" is de poortnummer van de server. De module zal verbinding maken met de computer waarvan het adres ingevoerd is in het SMS bericht. Indien het bedieningscommando in het SMS bericht correct is, maar alle andere data verkeerd is, dan zal het adres en de poort van de server gedownload worden vanuit de geprogrammeerde instellingen in de module.

Na het voltooien van de update zal een SMS bericht verzonden worden met informatie over het resultaat van het update proces. Dit zal verzonden worden naar het telefoonnummer waar vanaf het SMS bericht verzonden is om het update proces te starten.

# **6. INSTELLEN VAN DE STANDAARD FABRIEKSWAARDEN**

Om in de module de standaard fabriekswaarden te herstellen selecteert u in het "Communicatie" commando in de menubalk, de "Fabriek Instellingen" functie. Een bericht zal worden weergegeven waarin u wordt gevraagd om te bevestigen dat u de module in de fabriekswaarden wilt herstellen.

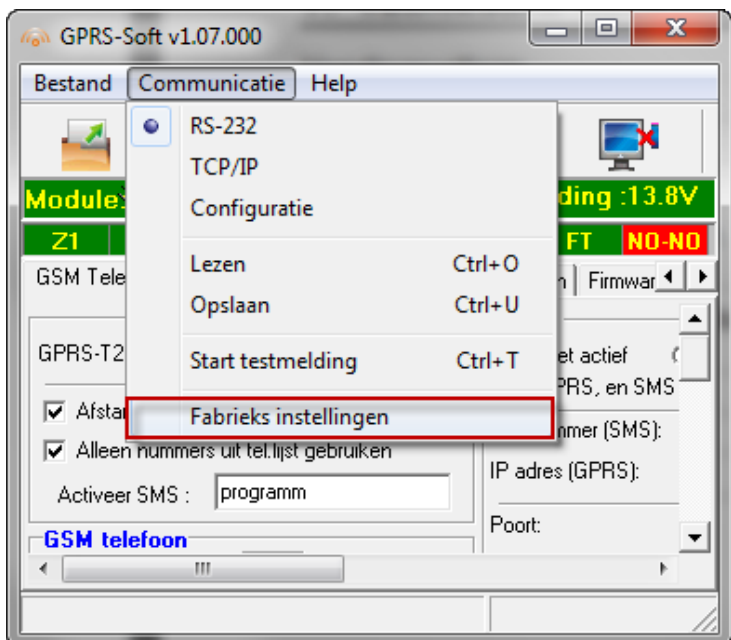

Fig. 10. "Standaard Fabrieksinstellingen" functie in het "Communicatie" menu.

De meeste parameters in de standard fabrieksinstellingen zijn niet gedefinieerd en de opties zijn niet ingeschakeld. Alleen de volgende parameters zijn gedefinieerd:

## **"GSM telefoon, PAC's" tabblad**

PAC 1 / 2:

Niet actief – dit is geselecteerd

Krijg klantnummer automatisch – ingeschakeld

GPRS rapportage

TCP / IP – ingeschakeld

PAC simulatie

Telefoonlijn verbreken bij GSM fout – ingeschakeld

Kiss-off time – 600 ms

SIA kiss-off – INTEGRA

SMS formaat – Gebeurtenis =  $\bullet$ ,  $\uparrow$ ,  $\cdot$ ,  $\leftarrow$ ,  $\rightarrow$  =

**"Testmelding, CLIP / SMS berichten" tabblad**

CLIP:

Reageer op CLIP alleen wanneer nummer in de berichten tel.lijst is – de option is ingeschakeld

CLIP / SMS berichten:

Formaat – 4/2

# **7. TECHNISCHE GEGEVENS**

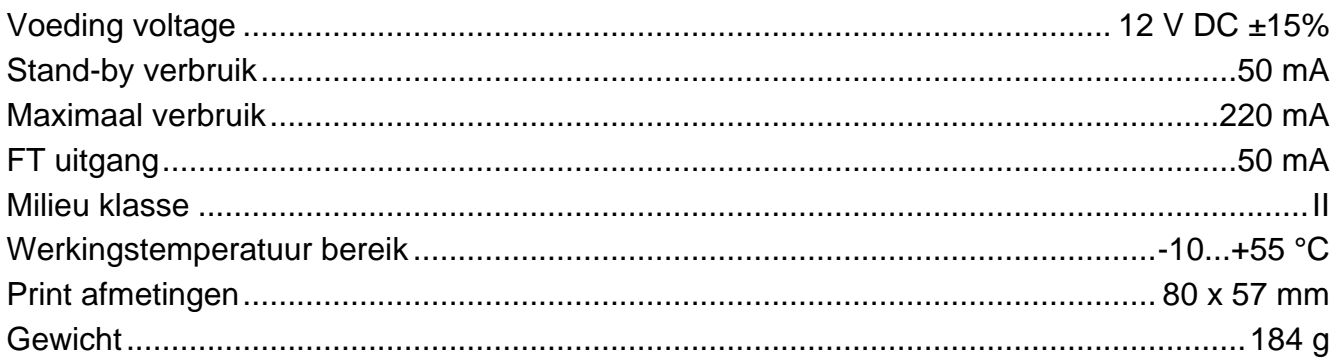